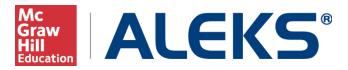

## Pairing Institution and Instructor Blackboard Accounts with MH Campus

This document describes how to pair an institution and instructor account in Blackboard with ALEKS using MH Campus. It also describes how to pair an MH Campus class with an ALEKS class. Before proceeding, please ensure that LMS integration has been enabled by the ALEKS Administrator at your school. For instructions on LMS integration, view the "LMS Integration with ALEKS" document.

#### What does it mean to pair accounts with MH Campus?

The word "pair" describes the mechanism used to align two items, such as two accounts, on different platforms. For example, an instructor using Blackboard can pair an account to ALEKS so that it would not be necessary to remember separate login names and passwords for each system.

#### What is MH Campus?

MH Campus is an integration service that allows instructors using a Learning Management System (LMS) such as Blackboard to enable Single Sign-on (SSO) and gradebook synchronization between their LMS and McGraw-Hill Education learning tools and content. Though there is no charge to the institution or the instructor for the integration service or content, students may be required to purchase a license to access some materials. Consult your McGraw-Hill Education sales rep for additional details.

## **Table of Contents**

| How to Link an Institution's Blackboard Account with ALEKS using MH Campus | 2  |
|----------------------------------------------------------------------------|----|
| How Instructors Can Pair Their Blackboard Account with ALEKS               | 7  |
| Pairing an MH Campus Class with an ALEKS Class                             | 10 |
| Unpairing MH Campus from ALEKS                                             | 13 |
| How to Unpair an Instructor's Blackboard Account                           | 13 |
| How to Unpair an ALEKS Class                                               | 14 |

# How to Link an Institution's Blackboard Account with ALEKS using MH Campus

The initial link between Blackboard and ALEKS is done by the **first** instructor at the school to pair their Blackboard account. This is done by following the steps below.

First, log into your Blackboard account. Find your list of courses and then select the course that you wish to access.

| Your Institution<br>UNIVERSITY<br>My Institution Courses Com                                                                                                    | 🔒 Jodie Johnson 🔅 My Pisces 🏠 Hame 🔽 Help 😱 Lagaut                                                                                                    |                                                                                                    |
|----------------------------------------------------------------------------------------------------|----------------------------------------------------------------------------------------------------|----------------------------------------------------------------------------------------------------|
| My Institution Notifications Dashboard Add Module                                                                                                    |                                                                                                    | Personalize Page↑↓                                                                                                    |
| Tools     □       > @ Announcements       > @ Calendar       > @ Aclendar       > @ My Grades       > @ Send Email       > @ Madress Book       > @ Personal Information | My Announcements       Image: Constitution Announcements have been posted in the last 7 days.         No Course or Organization Announcements have been posted in the last 7 days.         Imore announcements         My Calendar         No calendar events have been posted for the next 7 days.         Imore calendar events have been posted for the next 7 days.         Imore calendar events have been posted for the next 7 days.         Imore calendar events have been posted for the next 7 days.         Imore calendar events have been posted for the next 7 days.         Imore calendar events have been posted for the next 7 days.         Imore calendar events have been posted for the next 7 days.         Imore calendar events         My Organizations         You are not currently participating in any organizations. | Mobile Learning Update         My Courses         Courses you are teaching:         Math 210         Math 211         On Demand Help and Learning Catalog         Learn more about Blackboard Learn through our On<br>Demand Learning Center. The On Demad Learning Center<br>includes short, interactive video lessons called Quick<br>Tutorials and short documents, called Getting Started<br>Guides, designed to get you familiar with a feature in 15<br>minutes. |
|                                                                                                    |                                                                                                    | My Tasks  My Tasks: No tasks due. more tasks                                                                                                    |

Click on the "McGraw-Hill Campus" link.

| Your Institution                   | n          | 📩 Jodie Johnson | My Places      | s 🏠 Home        | ? Help 🚺        | ▶ Logout |
|------------------------------------|------------|-----------------|----------------|-----------------|-----------------|----------|
| My Institution Courses             | Community  | McGraw-Hill     | Services       |                 |                 |          |
| Math 210 Home Page                 |            |                 |                |                 |                 |          |
| Math 210 ×<br>Home Page            | Hom        | e Page          |                |                 |                 |          |
| Discussions<br>Groups              | My Announc | ements          |                |                 |                 | ٠        |
| Tools                              | No         | Course Announce | ements have be | en posted in th | ne last 7 days. |          |
| Help                               |            |                 |                |                 | more annou      | ncements |
| McGraw-Hill Campus Tegrity Classes | My Tasks   |                 |                |                 |                 |          |
|                                    | My Tasks:  |                 |                |                 |                 |          |

A box with the "McGraw-Hill Campus" Terms of service appears. You will only see this the first time McGraw-Hill Campus is accessed. After reading and agreeing with the terms, check the box and click on "GET STARTED".

You will then arrive at the following page.

| U. State                |                                                         | WELCOME, JODIE JOHNSOI     | N   SIGN OUT   HELP  |
|-------------------------|---------------------------------------------------------|----------------------------|----------------------|
|                         |                                                         | in can                     | n <b>pus</b> library |
|                         |                                                         | Find Educational Materials | ٩                    |
|                         |                                                         |                            |                      |
| ly Courses              |                                                         |                            |                      |
| MATH 210                |                                                         |                            |                      |
| Tell us what book you a | are using and we will give you instant access to releva | ant educational materials. |                      |
|                         |                                                         |                            |                      |
|                         | FIND YOUR TEXTBOOK:                                     |                            |                      |
|                         | By Title, Author, or ISBN                               |                            |                      |
|                         | What's an ISBN?                                         | FIND NOW                   |                      |
|                         |                                                         |                            |                      |
|                         |                                                         |                            |                      |
| ADDITIONAL CONTENT      |                                                         |                            |                      |
|                         | AND SERVICES.                                           |                            |                      |
| Gegrity                 |                                                         |                            |                      |
|                         |                                                         |                            |                      |
|                         |                                                         |                            |                      |
| MATH 211                |                                                         |                            |                      |

Search for your textbook by entering the ISBN, title, or author, and then click on the "FIND NOW" button. A list of results will be returned. Select the book for your class by clicking on the "SELECT" button.

| MATH 210<br>Messersmith                        |                                               | Q,                                                      |                                                         | Ŷ |
|------------------------------------------------|-----------------------------------------------|---------------------------------------------------------|---------------------------------------------------------|---|
| Results:                                       |                                               |                                                         |                                                         |   |
|                                                |                                               |                                                         |                                                         |   |
| INTERMEDIATE ALGEBRA 1e<br>MESSERSMITH<br>2012 | BEGINNING ALGEBRA 1e<br>MESSERSMITH<br>2012   | BEGINNING AND<br>INTERMEDIATE ALGEBRA 3e<br>MESSERSMITH | BEGINNING AND<br>INTERMEDIATE ALGEBRA 2e<br>Messersmith | = |
| ISBN-10: 0073406171<br>ISBN-13: 9780073406176  | ISBN-10: 0073406163<br>ISBN-13: 9780073406169 | 2012<br>ISBN-10: 0073384372<br>ISBN-13: 9780073384375   | 2008<br>ISBN-10: 0077224833<br>ISBN-13: 9780077224837   | _ |
| SELECT                                         | SELECT                                        | SELECT                                                  | SELECT                                                  |   |

MH Campus will display McGraw-Hill Education digital material available. Typically, the resources currently available are Connect, Connect Math Hosted by ALEKS, LearnSmart, ALEKS, McGraw-Hill Create, access to eBooks (by CourseSmart), and access to McGraw-Hill Education Online Learning Centers.

You can also click on the "(not your book?)" link to remove the book and search for a new one. Hovering over the "ALEKS" button will open a pop-up with a description of ALEKS.

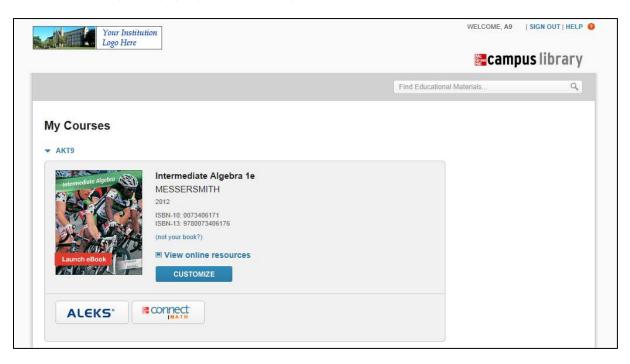

Click on the "ALEKS" button. You will then see a page describing ALEKS and why you might want to use it with your class. Click on the "I want this for my students" button. Then click on the "Adopt ALEKS" button.

| You are currently in ALEKS                                                                  |                                                                                                    |                                                                                                    |                           | C << Return to MH Campus                                                                                                    | want this for my students |
|---------------------------------------------------------------------------------------------|----------------------------------------------------------------------------------------------------|----------------------------------------------------------------------------------------------------|---------------------------|----------------------------------------------------------------------------------------------------|---------------------------|
| ALE                                                                                         | KS®                                                                                                    |                                                                                                    |                           |                                                                                                    |                           |
| individualized inst<br>gaps and significa<br>ALEKS can align v<br>selection of <u>cours</u> | ruction on the exact topics ea<br>intly increases student retenti<br>with course syllabi or textbook<br>e products, ALEKS is proven t | ach student is <b>most ready to l</b> e<br>ion and pass rates.<br>ks and includes robust course m                                                      | a <b>rn</b> . As a result | al intelligence to identify and delive<br>, ALEKS successfully targets knowl<br>s for instructors. With a comprehen<br>institutions across the nation. <u>Reac</u>                                                        | ledge<br>Isive            |
| <u>ALEKS Case Stud</u>                                                                      | ALEKS*                                                                                                    | table & Monteacter (*) name more articles<br>table / Konneurok (*) (*) name more articles<br>(*) (*) (*) (*) (*) (*) (*) (*) (*) (*)                   | Col. Agentre              | << ALEKS gives each<br>student an adaptive,<br>individualized learning<br>experience. Students<br>work on topics they are<br>most ready to learn.<br>ALEKS periodically<br>reassesses to ensure<br>mastery and retention. |                           |
|                                                                                             |                                                                                                    | Copyright © 2012 UC Regents and ALEKS<br>ALEKS <sup>®</sup> is a registered trademark of ALEKS<br><u>User Agreement</u> - <u>Privacy Statement</u> Upd | Corporation.              |                                                                                                    |                           |

You will then arrive at the following page and be asked to make a selection from the following two options:

- **Request ALEKS class test to use with MH Campus**. This option will send an email to a McGraw-Hill Education sales representative to request an ALEKS class test setup.
- If your school is already using ALEKS, link MH Campus to ALEKS. This option allows the instructor to enter an ALEKS College Code and Shared PIN in order to set up the integration.

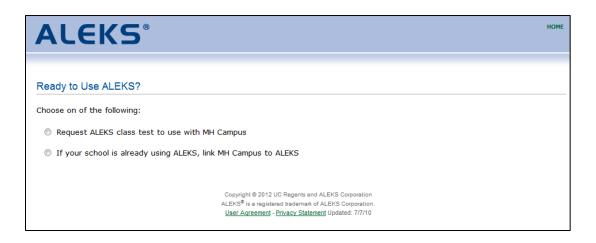

#### Option 1: Request ALEKS Class Test to Use with MH Campus

After clicking on the "Request ALEKS class test to use with MH Campus" option, the following pop-up will appear. Fill out the requested information and click on the "Submit" button.

| hoose on of the follow |                                       |                                          |                   |      |
|------------------------|---------------------------------------|------------------------------------------|-------------------|------|
|                        | ring:                                 |                                          |                   |      |
| Request ALEKS c        |                                       | [close.window]                           |                   |      |
| If your school is      | Request ALEKS C                       | lass Test to Use With MH Campu           | JS .              | - ñi |
|                        | Please submit the reg                 | uested information below and a sales rep | presentative will |      |
|                        | Please submit the req<br>contact you. | uested information below and a sales rej | presentative will |      |
|                        |                                       |                                          |                   |      |
|                        | Full Name                             |                                          |                   |      |
|                        | Job Title                             | ALEKS DEMO                               |                   |      |
|                        | College/University                    | MH Campus University 1                   |                   | - 11 |
|                        | State/Province                        | California                               |                   |      |
|                        | Course(s)                             | Canona                                   |                   |      |
|                        |                                       |                                          |                   |      |
|                        |                                       |                                          |                   |      |
|                        | Phone                                 | Ext                                      | nd.               |      |
|                        | Phone<br>Email                        | Ext aleksdemo@example.com                | ot.               |      |

After clicking on the "Submit" button, the instructor receives a confirmation message.

#### Option 2: If Your School is Already Using ALEKS, link MH Campus to ALEKS

If you select the "If your school is already using ALEKS" option, the following pop-up will appear. Enter the ALEKS College Code and Shared PIN, and then click on the "Continue" button. You will need to get the ALEKS College Code and Shared PIN from your ALEKS administrator (for instructions on where to find this information, see the "LMS Integration with ALEKS" document).

| <b>ALEKS</b> <sup>®</sup>   |                                                                                                    | НОМЕ |
|-----------------------------|----------------------------------------------------------------------------------------------------|------|
|                             |                                                                                                    |      |
| Ready to Use ALEKS?         |                                                                                                    |      |
| Choose on of the following: |                                                                                                    |      |
| Request ALEKS class test    |                                                                                                    |      |
| If your school is already   | [close window]                                                                                                    |      |
|                             | Link MH Campus to ALEKS                                                                                                    |      |
|                             | Enter the 7-character ALEKS College Code and Shared PIN for your institution provided by your ALEKS school administrators.                                                                                                    |      |
|                             | ALEKS College Code:                                                                                                    |      |
|                             | ALEKS Shared PIN:                                                                                                    |      |
|                             | » Continue                                                                                                    |      |
|                             | Note: If you are the ALEKS school administrator, you can get your ALEKS<br>College Code and Shared PIN by going to the LMS Integration page in the<br>ALEKS administrator module, and by selecting MH Campus in the pull down<br>menu. |      |
|                             |                                                                                                    |      |
|                             |                                                                                                    |      |

After entering the ALEKS College Code and Shared PIN, you will see a confirmation message that says ALEKS has been secured with MH Campus. Click on the "Continue" button.

| ALEKS                                                                                                    | HOME |
|----------------------------------------------------------------------------------------------------|------|
|                                                                                                    |      |
| School Linked                                                                                                    |      |
| Congratulations!                                                                                                    |      |
| ALEKS has been securely linked to MH Campus.                                                                                |      |
| MH Campus                                                                                                    |      |
| We will now proceed with pairing your ALEKS account if you already have one or with creating a new ALEKS account otherwise. |      |
| » Continue                                                                                                    |      |

# How Instructors Can Pair Their Blackboard Account with ALEKS

Follow the steps on pages 2 - 5. You will then arrive at the page below and be asked to make a selection from the following two options:

- No, I am new to ALEKS. This option will take you through the new user registration flow.
- Yes, I want to use my existing ALEKS account. This option will allow you to use your existing ALEKS account.

| Graw<br>Hill<br>Education                    |            |
|----------------------------------------------|------------|
|                                              |            |
| Welcome to ALEKS!                            |            |
| Have you used ALEKS before?                  |            |
| No, I am new to ALEKS                        |            |
| Yes, I want to use my existing ALEKS account |            |
| Enter your ALEKS login information.          |            |
| Your ALEKS Login Name:                       |            |
| Password:                                    |            |
| I forgot my login information                |            |
|                                              | » Continue |

NOTE: The page above will only appear the **first** time instructors arrive from MH Campus to pair with their ALEKS account. Once the account has been paired, instructors bypass this step.

#### Option 1: Pair With a New ALEKS Account (No, I am new to ALEKS workflow)

Select the option "No, I am new to ALEKS." Note: For some configurations, instructors see an additional option to select their school from a drop-down menu.

| ALEKS                                                                    | HOME |
|--------------------------------------------------------------------------|------|
|                                                                          |      |
| Welcome to ALEKS!                                                        |      |
| Have you used ALEKS before?                                              |      |
| O No, I am new to ALEKS                                                  |      |
| Select your school: (Choose one)                                         |      |
| Yes, I want to use my ex ALEKS College     ALEKS University     Continue |      |

Fill out the new user registration form, agree to the terms of the ALEKS User Agreement, and click on the "Continue" button.

| ALEK                                                                 | (S°                                                                                                    |                                                      |                                                        |
|----------------------------------------------------------------------|----------------------------------------------------------------------------------------------------|------------------------------------------------------|--------------------------------------------------------|
| 1 Confirm<br>School Code                                             | 2 Personal<br>Information                                                                                      | 3 Account<br>Creation                                | 4 Registration<br>Complete                             |
| Enter Your Perso                                                     |                                                                                                    |                                                      |                                                        |
| Enter Your Perso                                                     |                                                                                                    |                                                      |                                                        |
| Title                                                                | Inst                                                                                                    |                                                      |                                                        |
| First Name:                                                          | Jodie                                                                                                    | *                                                    |                                                        |
| Initial:                                                             |                                                                                                    |                                                      |                                                        |
| Last Name:                                                           | Johnson                                                                                                    | *                                                    |                                                        |
| Review and Acce                                                      | pt ALEKS Terms of S<br>ement ** IMF                                                                            | ervice<br>PORTANT **                                 | Print this document                                    |
| This is a legal<br>applicable, the<br>Corporation, a<br>Canyon Road, | agreement ("Agreen<br>organization you re<br>Delaware corporatio<br>Irvine, CA 92618 (d<br>tional Systems Corp | present ("You"<br>on with an offic<br>loing business | ') and ALEKS<br>ce at 15460 Laguna<br>in California as |
| This Agreemer                                                        | nt covers:                                                                                                    |                                                      | -                                                      |
| 🗹 I have read an                                                     | d agree to the terms (                                                                                         | of the ALEKS Us                                      | er Agreement.                                          |

Once the ALEKS registration is complete, you will see a confirmation message that says your ALEKS account has been securely paired with your MH Campus account. Click on the "Continue" button.

| A  | <b>LEK</b>                                                                                                    |       | ® |   |  |   |                                                                  | HOME |  |  |
|----|----------------------------------------------------------------------------------------------------|-------|---|---|--|---|------------------------------------------------------------------|------|--|--|
| 1  |                                                                                                    | 2     |   | 3 |  | 4 | Registration<br>Complete                                         |      |  |  |
|    |                                                                                                    |       |   |   |  |   |                                                                  |      |  |  |
| Re | gistration Con                                                                                                    | nplet | e |   |  |   |                                                                  |      |  |  |
|    | Thank you. You are now registered to use ALEKS.<br>Your ALEKS account has also been securely paired with your MH Campus account.<br>MH Campus |       |   |   |  |   |                                                                  |      |  |  |
|    | » Continue                                                                                                    |       |   |   |  |   |                                                                  |      |  |  |
|    |                                                                                                    |       |   |   |  |   | Regents and ALEKS Corporation<br>trademark of ALEKS Corporation. |      |  |  |
|    |                                                                                                    |       |   |   |  |   | vacy Statement Updated: 7/7/10                                   |      |  |  |

#### Option 2: Pair With an Existing ALEKS Account (Yes, I want to use my existing account workflow)

If you have an existing ALEKS account, select the "Yes, I want to use my existing ALEKS account" option and enter your ALEKS Login Name and Password. Then Click on the "Continue" button. If you have paired your ALEKS account in the past, you can use the "pair back" link to pair the account again. The login name used with the old account is displayed in parenthesis.

| ALEKS®                                                    |
|-----------------------------------------------------------|
|                                                           |
| Welcome to ALEKS!                                         |
| Have you used ALEKS before?                               |
| No, I am new to ALEKS                                     |
| Yes, I want to use my existing ALEKS account              |
| You can <u>pair back</u> your old account (JJOHNSON3549). |
| Or you can enter your ALEKS login information.            |
| Your ALEKS Login Name:                                    |
| Password:                                                 |
| I forgot my login information                             |
| » Continue                                                |

You will see a confirmation message that says your ALEKS account has been securely paired with your MH Campus account. Click on the "Continue" button and follow the next steps to pair your ALEKS classes.

| A     | LEK            | (S°                       |                        |                      |        | номе |
|-------|----------------|---------------------------|------------------------|----------------------|--------|------|
| 1 (   |                | 2 Personal<br>Information | 3 Accour<br>on Creatio |                      |        |      |
| Reg   | istration Corr | nplete                    |                        |                      |        |      |
| Thanl | k you. You are | now registered            | to use ALEKS.          |                      |        |      |
|       |                |                           |                        |                      |        |      |
| Your  | ALEKS account  | has also been :           | securely paired wit    | th your MH Campus ac | count. |      |
| Your  | ALEKS account  | has also been :           | securely paired wit    |                      |        |      |
| Your  | ALEKS account  | has also been :           |                        | campus               |        |      |
| Your  | ALEKS account  | : has also been :         |                        | securely pa          | ¢¢/    |      |
| ′our  | ALEKS account  | has also been :           |                        | securely pa          | ¢¢/    |      |
| Your  | ALEKS account  | has also been :           | Соругі                 | Campus               | ALEKS  |      |

# Pairing an MH Campus Class with an ALEKS Class

The benefit of aligning ALEKS classes with MH Campus is so students accessing ALEKS through Blackboard will be automatically enrolled in the correct ALEKS class. Among other things, this removes the need to communicate class codes to students.

After you have completed the steps to pair your Blackboard account with MH Campus, you will be asked to make a selection from the following four options:

- A new ALEKS Class. This option will take you through the new class setup flow.
- An Existing ALEKS Class. This option will allow you to an existing ALEKS class at your institution.
- A Copy of an Existing ALEKS Class. This option will allow you to copy an existing ALEKS class at your institution.
- A Copy of an Existing ALEKS Class, by Class Code. This option will allow you to copy an existing ALEKS class at any institution. For example, you may want to copy a class that a colleague from another school has created because you are teaching a similar class.

| Class Pairin | a                                                                         |
|--------------|---------------------------------------------------------------------------|
| hoose one of | the following options to pair your class with ALEKS.<br>ampus class with: |
| 0            | A New ALEKS Class                                                         |
|              | An Existing ALEKS Class At This Institution                               |
|              | A Copy of an Existing ALEKS Class At This Institution                     |
|              | A Copy of an Existing ALEKS Class, by Class Code Any Institution          |

If you prefer not to pair your class, simply click on the "bypass the pairing" link below the four options.

#### **Option 1: Pair with a New ALEKS Class**

Select the "A New ALEKS Class" option and then click on the "Continue" button.

You will be guided through the new class set up wizard. Once you have setup your new class, confirm the information for the class. NOTE: Based on the name of the class in Blackboard and what was selected in MH Campus, the Class Name and ALEKS Class fields are preset. The textbook is also preset based on the textbook selection in MH Campus.

After completing the new class setup, you will see a confirmation message that says your ALEKS class has been securely paired with your MH Campus class. Click on the "Continue" button to continue to the ALEKS Instructor Module, where you can manage your ALEKS classes.

| ALEKS <sup>®</sup>                                                     | НОМЕ |
|------------------------------------------------------------------------|------|
| Course Paired                                                          |      |
| Your ALEKS course has been securely paired with your MH Campus course. |      |
| MH Campus                                                              |      |
| » Continue                                                             |      |

#### **Option 2: Pair with an Existing ALEKS Class**

Select the "An Existing ALEKS Class" option. From the drop-down menu, select the instructor that teaches the class you want to pair with, and then select the class. Finally, click on the "Continue" button.

| Existing ALEKS Class At This Institution | 1 |          |
|------------------------------------------|---|----------|
| Class (Choose one)                       |   | Continue |

NOTE: The drop-down contains all classes that you have access to in ALEKS. After an ALEKS class is paired, the drop-down displays "(already paired)" next to the ALEKS class name. You can only pair a Blackboard class with an ALEKS class that has NOT already been paired.

After you have paired the class, you will see a confirmation message. Click on the "Continue" button to continue to the ALEKS Instructor Module.

#### **Option 3: Pair with a Copy of an Existing ALEKS Class**

Select the "A copy of an Existing ALEKS Class" option. From the drop-down menu, select the instructor that teaches the class you want to copy, and then select the class. Finally, click on the "Continue" button.

| A Copy of  | an Existing ALEKS Class At This | Institution |
|------------|---------------------------------|-------------|
| Instructor | My Classes                      | •           |
| Class      | (Choose one)                    | Continue    |

After the class is duplicated, you will see a confirmation message. Click on the ">> Continue" button to continue to the ALEKS Instructor Module.

#### Option 4: Pair with a Copy of an Existing ALEKS Class, by Class Code (at any institution)

Select the "A Copy of an Existing ALEKS Class, by Class Code" option. Enter the class code of the class that you want to duplicate and pair. Finally, click on the "Continue" button.

| <br>A Copy of an Existing ALEKS Class, by Class Code Any Institution |
|----------------------------------------------------------------------|
| Enter class code: Continue                                           |

After the class is duplicated, you will see a confirmation message. Click on the ">> Continue" button to continue to the ALEKS Instructor Module.

## **Unpairing MH Campus from ALEKS**

## How to Unpair an Instructor's Blackboard Account

If an account was paired by mistake, you can unpair your account from MH Campus. Log into your ALEKS account and select "Account Summary" from the "Instructor Administration" navigation sub-head.

|     | INSTRUCTOR »             |              | CLASS »           |   |  |
|-----|--------------------------|--------------|-------------------|---|--|
| Î   | Aleks, Instructor, Prof. | ~            | Enter Your Search | ~ |  |
| === | Instructor Administrati  | on Reports   |                   |   |  |
|     | INSTRUCTOR               | CLASSES      | STUDENTS          |   |  |
|     | » Account Summary        | » Class List | » Student Roster  |   |  |
|     | » Delete Account         | » New Class  |                   |   |  |
|     | » Instructor Roster      |              |                   |   |  |
|     | » New Instructor         |              |                   |   |  |

Under the Basic Information section, click on the "Paired" link the "Pairing Status" section. You will then see a warning message. If you still want to unpair your account, select the "Unpair Account Now" button.

| Edit Account Pairing                                                                                              |  |  |  |  |  |
|----------------------------------------------------------------------------------------------------|--|--|--|--|--|
| This ALEKS account is currently paired. You are about to unpair it.                                               |  |  |  |  |  |
| You should only unpair an account if it was paired incorrectly and needs to be paired again with another account. |  |  |  |  |  |
| Unpair Account Now Cancel                                                                                         |  |  |  |  |  |

You will then see a confirmation message when the account has been unpaired from MH Campus. If you want to repair your account, follow the steps on pages 8 - 10.

## How to Unpair an ALEKS Class

If a class was paired by mistake, you can unpair the class from MH Campus. Log into your ALEKS account and select the class you want to unpair from the CLASS navigation. Then, select "Class Summary" from the "Class Administration" sub-head.

|     | INSTRUCTOR »                   |                | CLASS »             |                |          | STUDENT »             |  |
|-----|--------------------------------|----------------|---------------------|----------------|----------|-----------------------|--|
| 俞   | Aleks, Instructor, Prof.       | ~              | Math 1              | LO1 (College)  | (1 🏝) 🗙  | Enter Your Search 🗸 🗸 |  |
| === | Class Administration Gradebook |                | Reports Assignments |                |          |                       |  |
|     | CLASS                          |                | STUDENTS CL         |                | CLASS 1  | rools                 |  |
|     | » Class Summary                | » Class List   |                     | » Class Roster | » Calend | lar                   |  |
|     | » Duplicate Class » New Class  |                | » Foru              |                | » Forum  | um                    |  |
|     | » Share Class Access           | » Cleanup Tool |                     |                | » Resour | rces                  |  |
|     | » Student Groups               |                |                     |                | » Studer | nt View               |  |

Under the Basic Information section, click on the "Paired" link the "Pairing Status" section. You will then see a warning message. If you still want to unpair your class, select the "Unpair Class Now" button.

| Edit Class Pairing                                                                                           |  |  |  |  |
|----------------------------------------------------------------------------------------------------|--|--|--|--|
| This ALEKS class is currently paired. You are about to unpair it.                                            |  |  |  |  |
| You should only unpair a class if it was paired incorrectly and needs to be paired again with another class. |  |  |  |  |
| Unpair Class Now Cancel                                                                                      |  |  |  |  |

You will then see a confirmation message when the class has been unpaired.